# **EasySampler Connectivity Kit**

EasyMax Advanced, OptiMax, and RX-10

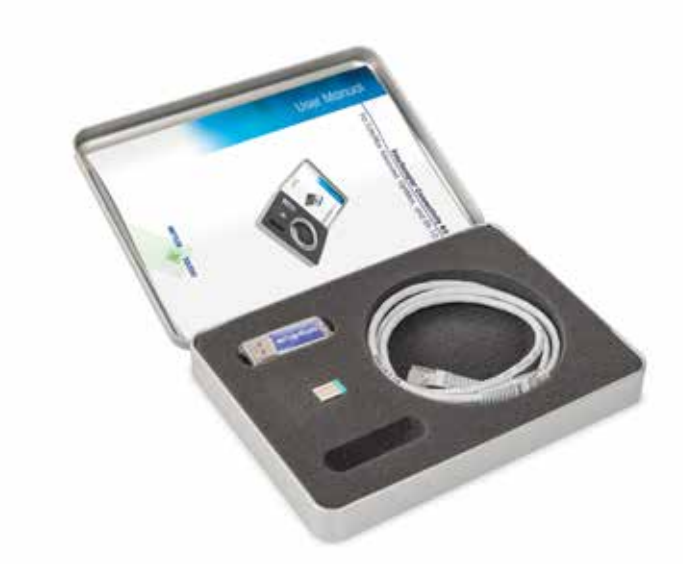

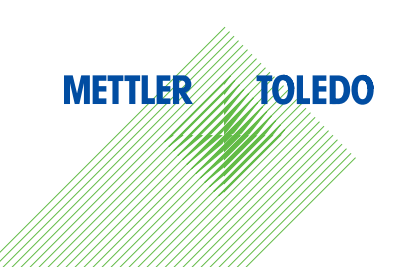

# **目次**

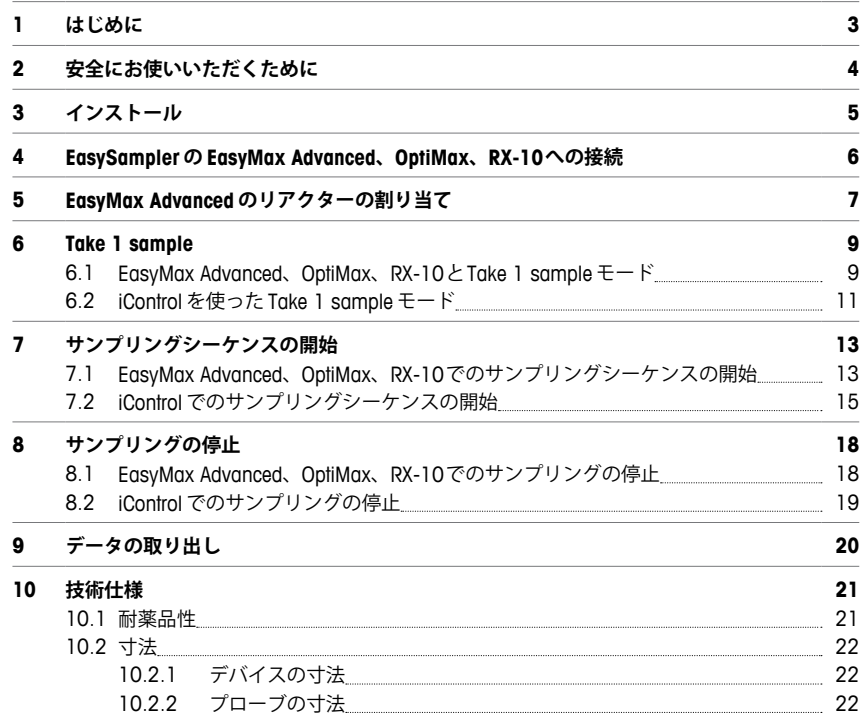

# **はじめに 1**

Easy Sampler Connectivity Kit により、EasySamplerの機能が EasyMax™ Advanced、OptiMax™、およ び RX-10™の画面、または iControl と統合されます。EasySampler のサンプリングデータは、画面と iControlの実験レポートファイルを通じて、リアクターの実験条件データと併せて自動的に統合されます。

このユーザーマニュアルでは、EasySampler Connectivity Kit を使用して EasyMax Advanced 102/402、 OptiMax1001、または RX-10に EasySampler を接続し、EasySampler1210を画面または iControl から使用す 。るための手順を説明します

EasySampler Connectivity Kit には以下の製品が含まれます。

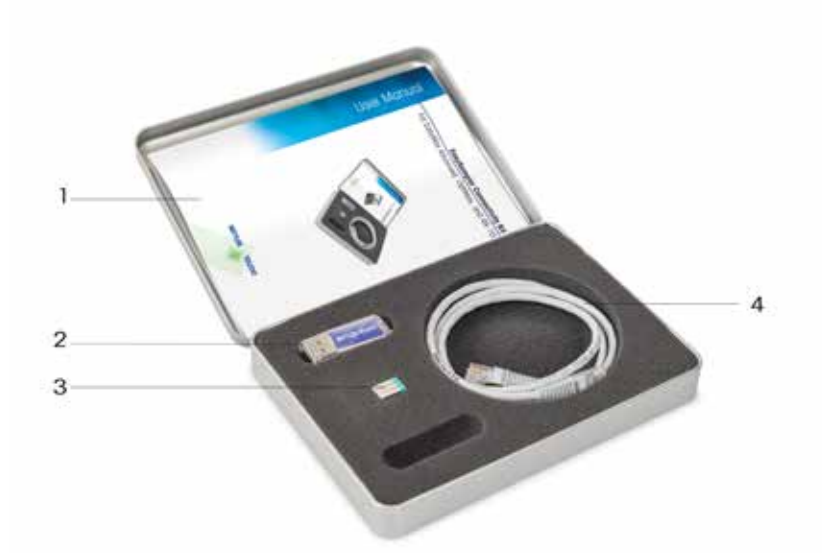

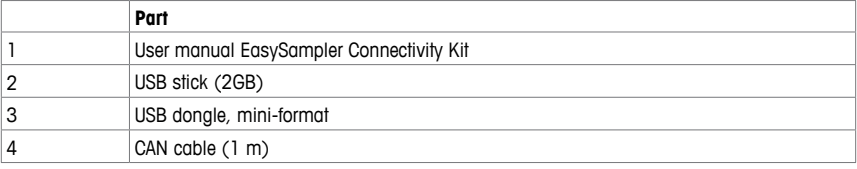

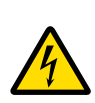

#### **WARNING**

#### **電源コンセントの接地:感電の危険性**

電源ケーブルは接地されたコンセントへ差し込んで下さい。接地されていない場合は、重大 な怪我や死亡事故に繋がる可能性があります。

# **ACAUTION**

#### **爆発の危険性のある環境**

ー 爆発の危険性のある環境下では使用しないでください。EasySampler には対ガス密閉性 はありません (放電やガスの侵入による爆発の危険性)

ー 帯雷 (静雷気)対策を行ってください。

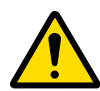

# **CAUTION**

# **使用に関して**

- ●損傷した場合は、メトラー・トレドまでご連絡ください
- 製品は屋内でのみ使用してください•
- ●装置は開けないでください。修理はメトラー・トレドへ依頼してください
- ●EasySampler には、メトラー・トレドの標準・オプション機器以外は使用しないでください

●このクイックスタートガイドを良く読み、内容を理解したうえで使用してください。もし、この ガイド に従わないでEasvSampler を使用された場合には、メトラー・トレドからの保証は受 けることができなくなる場合があります。また、メトラー・トレドはいかなる責任も負いません

 $\bullet$ 電源コネクターの耐腐食性はありません。適切な措置を取るか、EasySamplerを実験室の 適切な場所やドラフト外などに設置してください

# **NOTICE**

#### **一般使用条件**

以下の環境下での使用は保証しておりません:

- 強力な振動•
- 直射日光•

**NOTICE**

- ●80%以上の湿度
- •5℃以下40℃以上
- 強力な電磁場•

#### **温度域外への超過**

リアクターと併用する場合、反応温度が EasySampler の稼働温度範囲まで超過すると、プ ローブ先端のPTFEスリーブが損傷し、クエンチした反応溶液が反応機構に漏れる可能性があ ります。

# **インストール 3**

EasySampler の後ろ側にある USB ポートを使用することを推奨します。これにより、EasySampler の前面の USB ポートはデータのエクスポートに使用することができます。USBドングルを EasySampler の後ろ側にある どちらかの USB ポートへ差し込んでください。

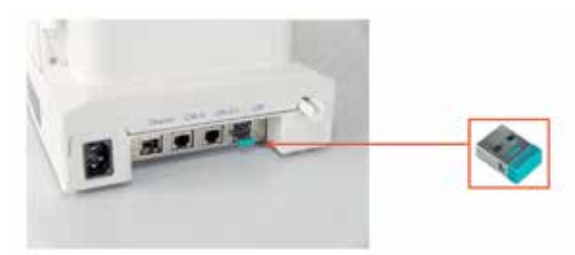

# $\blacktriangleleft$  EasySampler を EasyMax Advanced、 OptiMax または RX-10への接続

- 1 CAN ケーブルにより、EasySampler を EasyMax Advanced、OptiMax、または RX-10 に接続
- 2 EasyMax AdvancedとOptiMax、RX-10と接続するために、EasySamplerの後ろ側にある CAN IN ポー トをご使用ください。直接、または1つ以上の CAN デバイスを通じて接続することができます。
- 3 さらに CAN デバイスを使用される際は、CAN OUT ポートをご使用ください。

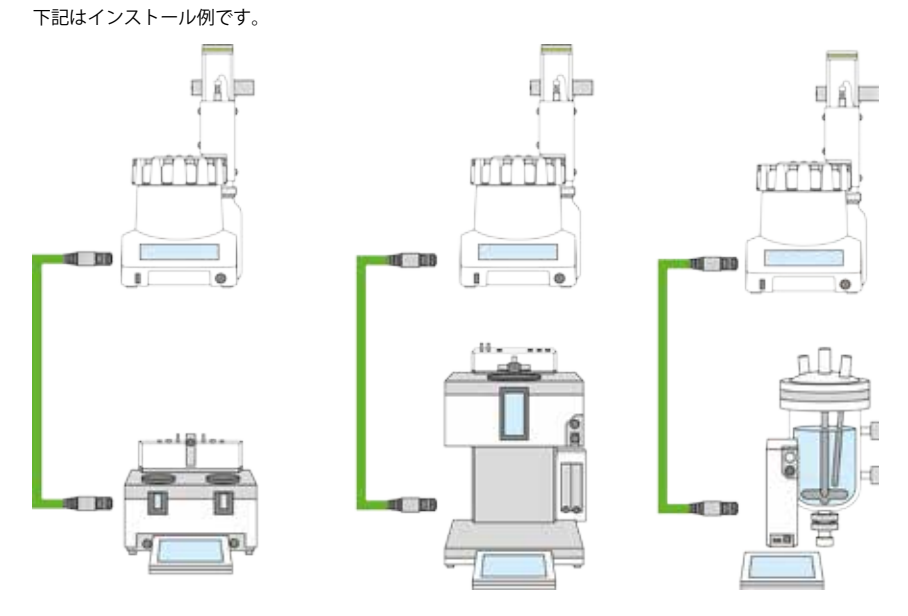

Note EasySampler は2つまで EasyMax Advancedと接続することができます (各リアクターにつき1つ)。 また、OptiMaxまたは RX-10には EasySampler を1つ接続することができます。

**Note iControl で EasySamplerを稼働し、サンプリング情報を iControl または iC Data Center の実験ファ** イルに取り入れる際、EasySampler は EasyMax Advanced、OptiMax、RX-10を通じて iControl か iC Data Center に接続されなければなりません。詳細については、iControl Quick Start Guide (51710672) または iC DataCenter Quick Install Guide をご参照ください。EasySamplerを直接i Controlに接続することは推 奨されていません。

# **のリアクターへの割り当て Advanced EasyMax 5**

EasySampler を EasyMax Advanced と使用する際、EasySampler はリアクターに割り当てられる必要が あります。OptiMaxとRX-10についてはリアクターへの割り当ては必要ありません。9ページの 「Easy-Max Advanced、OptiMax、または RX-10からサンプル1点を採取」をご参照ください。

下記にて、EasyMax の特定のリアクターに EasySampler を割り当てる方法を説明します。

1 デバイス追加ボタンを押してください。

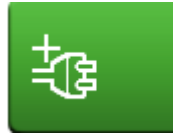

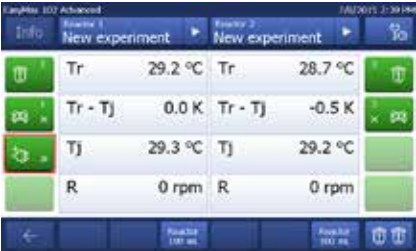

2 「EasySampler devices」を選んでください。

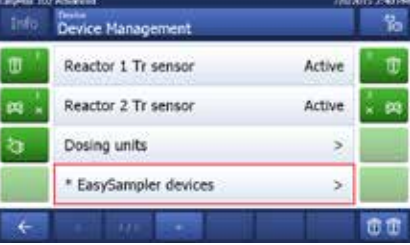

3 「EasySampler 1」を選んでください。

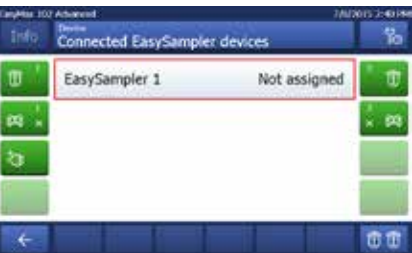

4 **Reactor 1**を選ぶと EasySampler は Reactor1へ 。割り当てられます

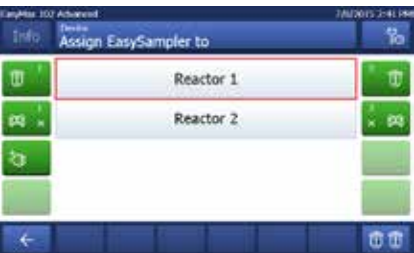

5 EasySampler が Reactor1へ割り当てられまし た。Reactor1のホームスクリーン画面へ戻るに は、Backボタンを押してください。

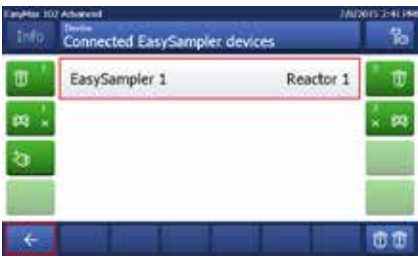

EasyMax の画面を見ると、EasySampler の使用準 備ができたことが確認できます。

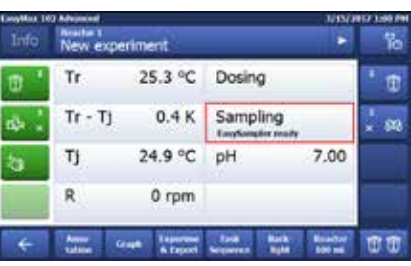

EasySampler側の画面でも、Reactor1に割り当て 。られたことが確認できます

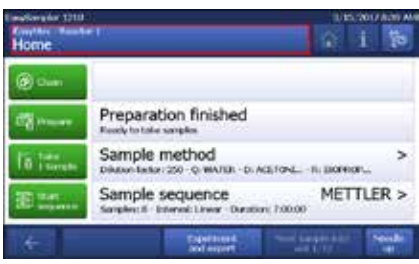

# **6 Take 1 sample モード**

#### **6.1 Easy-Max Advanced、OptiMax、または RX-10での Take 1 sample モード**

**Note** EasySampler の使用準備をする際は、EasySampler ユーザーマニュアル (30091776) をご参照く 。ださい

- EasyMax Advanced、OptiMax、またはRX-10で 「Take 1 Sample」モードを開始する前には、 EasySamplerの使用準備が終わっている必要 があります (EasySamplerの画面に Preparation finished と表示)。
- 1 **Sampling**を押してください。
- 2 Take 1 Sample を押してください。

3 OKを押して確認·サンプリングを開始してくだ 。さい

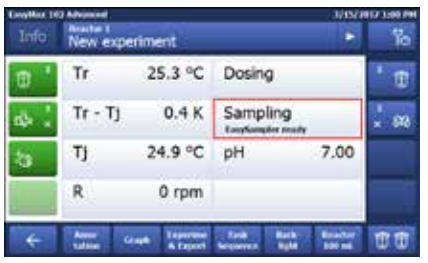

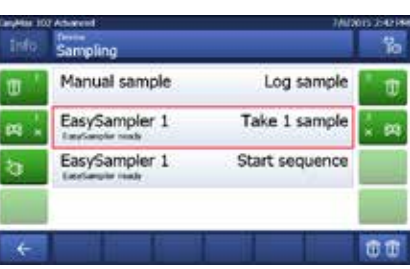

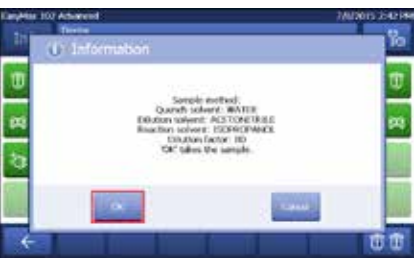

The EasyMax Advanced、OptiMax、またはRX-10 の画面には、EasySamplerがサンプル採取中であ 。ることが表示されます

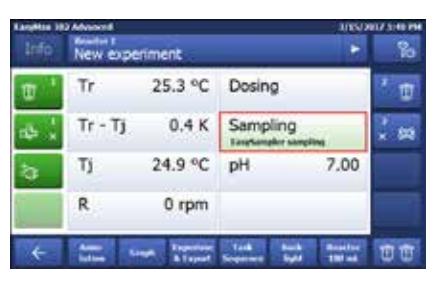

EasySamplerの画面には、サンプル採取中である 。ことが表示されます

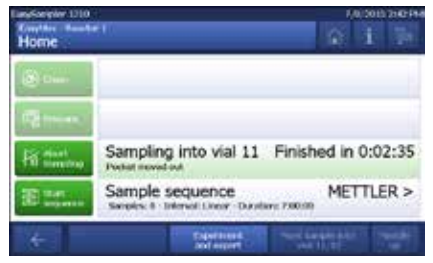

# **モード sample 1 を使ったTake iControl 6.2**

- EasySampler は使用準備が終わっており (Easv Sampler の画面に Preparation finished と表示)、 また EasyMax Advanced、OptiMax、または RX-10に接続されている必要があります。進行 中の実験で iControl の 「Take 1 Sample」 モード を使うためには、下記のステップが必要です:
- 1 メニューから「Take Sample」モードをドラッグ· ドロップします。
- 2 ダイアログが開くので、「Use EasySampler quto sampling」を選択します。
- 3 Dilution factor を80~450 の間で入力し、OK 。ボタンを押してください

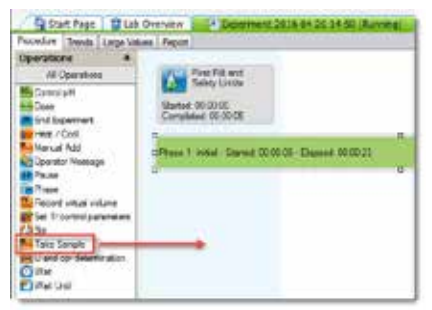

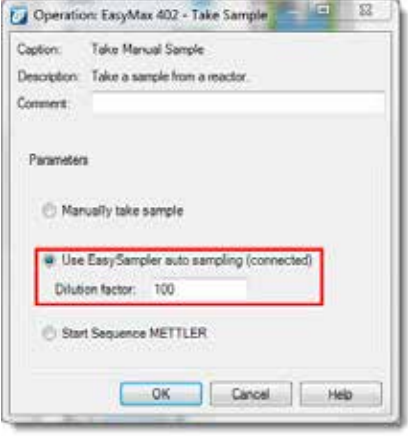

4 サンプリングプロセスが続く限り、iControl で のモードも続きます。

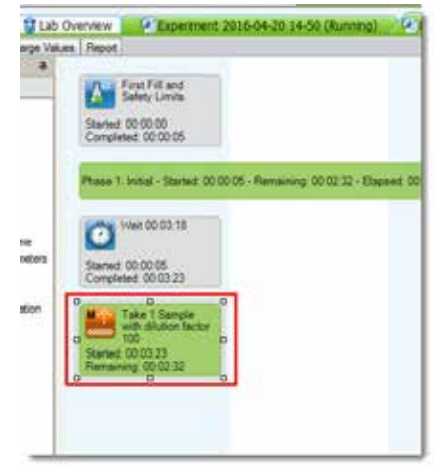

5 画面では、EasySamplerの状態が表示され、 ーー<br>- 継続的に更新されます。

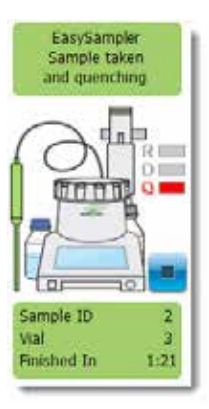

# **サンプリングシーケンスの開始 7**

# **でのサンプリングシーケンスの開始-10RX または、OptiMax、Advanced EasyMax 7.1**

**Note** EasySampler の使用準備をする際は、EasySampler ユーザーマニュアル (30091776) をご参照くだ 。さい

- EasyMax Advanced、OptiMax、または RX-10 でシーケンスを開始するためには、まずは EasySamplerでそれを設定しておかなければ 。なりません
- EasyMax Advanced、OptiMax、または RX-10 、でサンプリングシーケンスが開始される前に EasySampler の使用準備ができていなければ なりません(EasySamplerの画面にPreparation 。(finishedと表示
- 1 **Sampling**を押してください。
- 2 「Start sequence」を押してください。

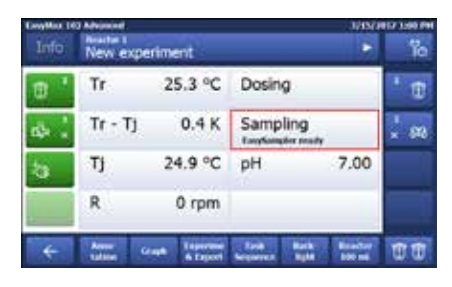

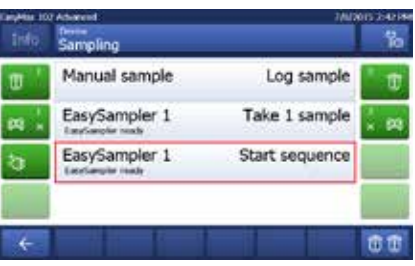

3 「OK | を押して、サンプリングシーケンスを開始 します。

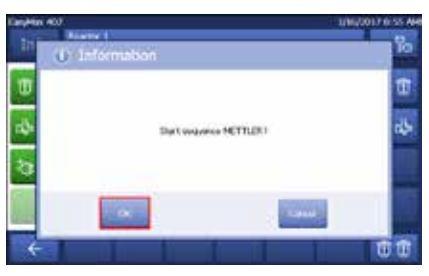

EasyMax Advanced、OptiMax または RX-10の画面 には、EasySamplerでサンプリングシーケンスが進 行中と表示されます。

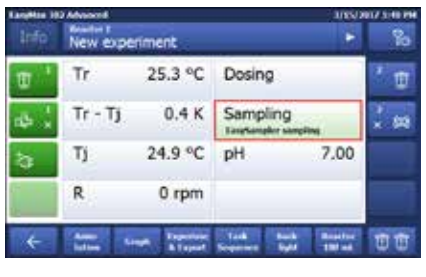

EasySamplerの画面には、進行中のサンプリング シーケンスが表示されます。

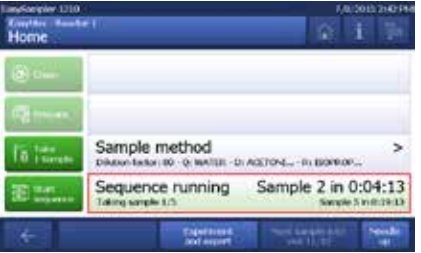

# **でのサンプリングシーケンスの開始 iControl 7.2**

Note EasySampler の使用準備をする際は、EasySampler ユーザーマニュアル (30091776) をご参照くだ 。さい

- iControl でサンプリングシーケンスを開始する 前に、EasySamplerの使用準備を完了し、(画 面に Preparation finished と表示) EasyMax Advanced、OptiMax、RX-10に接続しておいて 。ください
- iControl でシーケンスを開始する前に、Easy Sampler での設定を完了してください。
- 1 メニューから「Take Sample」 モードをドラッ グ・ドロップします。
- 2 ダイアログが開くので「Start Sequence xxx」 (例: (Start Sequence METTLER))を選択 。**OK**ボタンを押してください、し

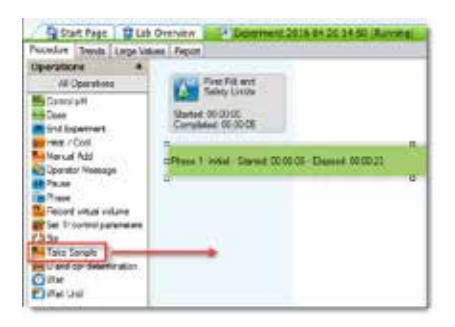

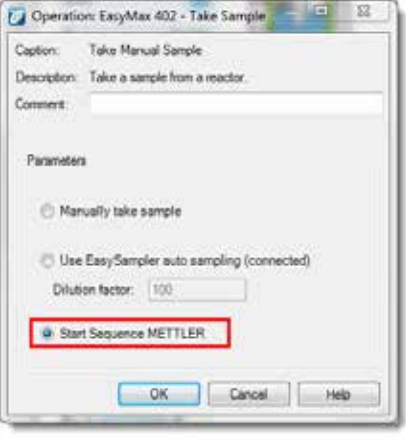

3 サンプリングプロセスが進行中な限り実行され 続ける Take 1 Sample モードと異なり、Start Sampling Sequence モードはサンプリングシー ケンスが開始された後、その動作が完了します。 サンプリングシーケンスは EasySampler上で実 行され、iControlが全てのサンプルのログを取 ります。

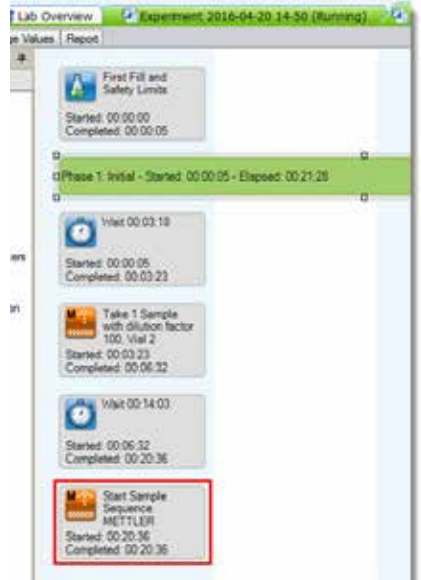

4 画面では、EasySamplerの状態が表示されま す。もし進行中のサンプリングプロセスがない 場合は、EasySamplerの状態は「Sequence **Active**」となります。

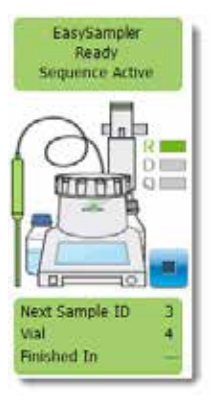

# **サンプリングの停止 8**

#### **からのサンプリングを停止 -10RX または、OptiMax、Advanced EasyMax 8.1**

Note EasySampler の使用準備をするためには、EasySampler ユーザーマニュアル (30091776) をご参照 ください

ä,

ħ

New experiment

25.3 °C Dosing

Sampling

**Tanchamplan** 

pH

 $0.4K$ 

24.9 °C

 $0$  rpm **Sept. 200** 

m

œ

7.00

Log sample

Tr.

T)

R

 $Tr - Tj$ 

Sampling Manual sample

1 Samplingを押してください。

2 Abort sampling を押してください。

- 3 サンプリングプロセスを停止するために、OKボ タンを押します。(サンプリングを停止するため には、EasySamplerの使用準備をしておいてく (ださい
- $\Rightarrow$  EasyMax Advanced、OptiMax、RX-10の画面 には、他のサンプルを採取する前には、Easv Sampler の使用準備が必要と表示されます。
- ⇒ EasySampler の画面では、サンプリングプロセ 。スが停止されたと表示されます

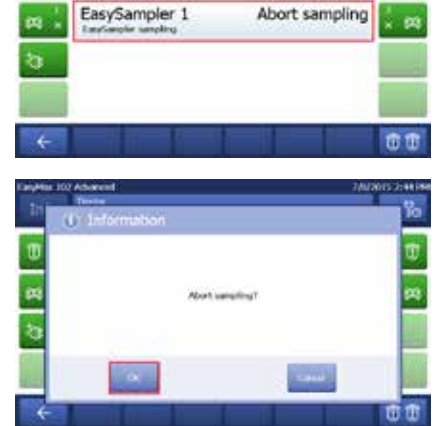

# **からのサンプリングの停止 iControl 8.2**

#### **進行中のサンプリングプロセスを停止**

**• Take 1 Sample** モードを停止するには、ウィン ドウ上で Take 1 Sample モードを停止するか (下記に続く)

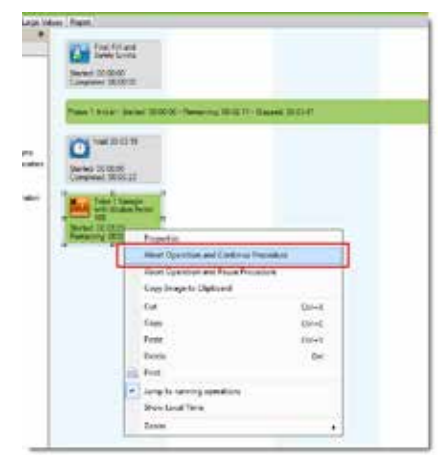

• 画面上で、EasySamplerの隣にある停止ボタ 。ンを押してください

Note サンプリングプロセスを停止した後、次の サンプリングプロセスを開始するためには、Fasv Sampler の使用準備をしてください。

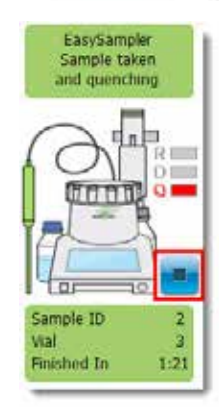

#### **進行中のサンプリングシーケンスの停止**

進行中のサンプリングシーケンスを停止する際 − は、画面上の EasySampler の隣にある停止ボタ 。ンを押してください

Note サンプリングプロセスを停止した後、次のサン プリングプロセスを開始するためには、EasySampler の使用準備をしてください。

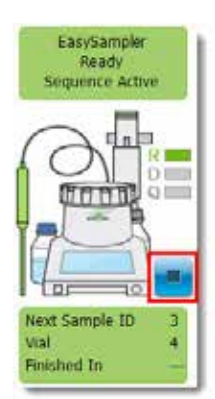

# **データの取り出し 9**

EasySamplerでは、Connectivity Kitと併せて EasyMax Advanced、OptiMax または RX-10を使用する と、全てのサンプリングデータは下記で参照することができます:

- EasySampler の実験レポート
- EasyMax Advanced、OptiMax、または RX-10の実験レポート

実験レポートを取り出すためには、USBメモリーが必要です。また、EasyMax Advanced、OptiMax、または RX-10が iControl か iC Data Center に接続されている場合は、サンプリングデータは下記でも参照でき ……<br>ます :

- iControl 実験レポート
- iC Data Center 実験レポート

詳細は、各製品のユーザーマニュアルと取扱説明をご参照ください。

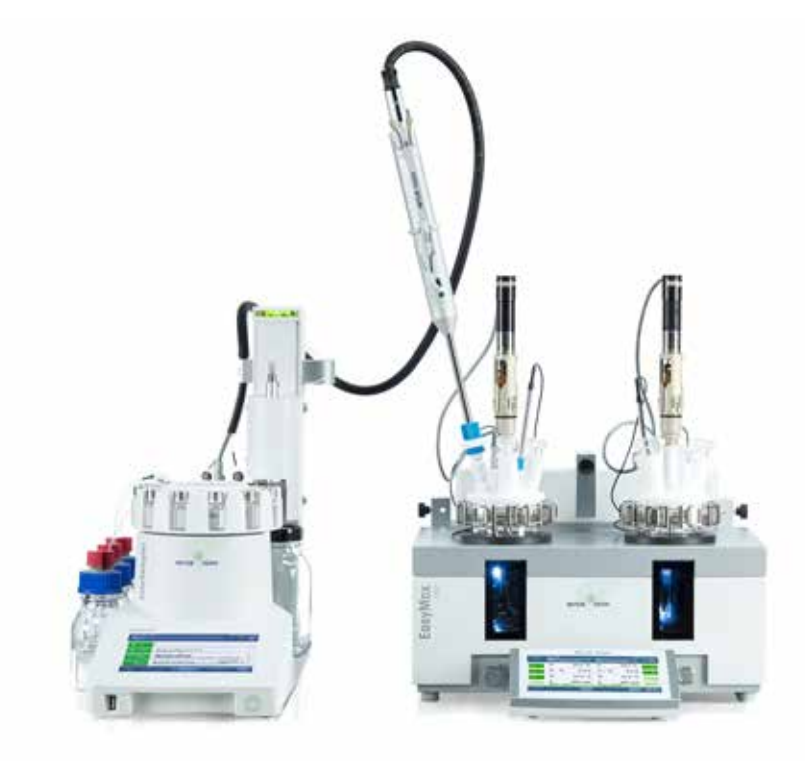

# **技術仕様 10**

#### **システム1210 EasySampler**

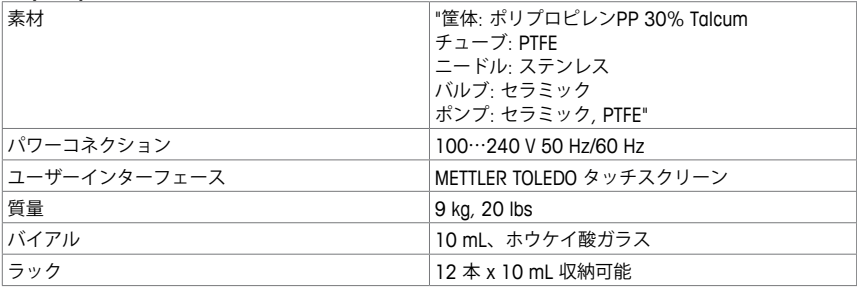

#### **のプローブ EasySampler**

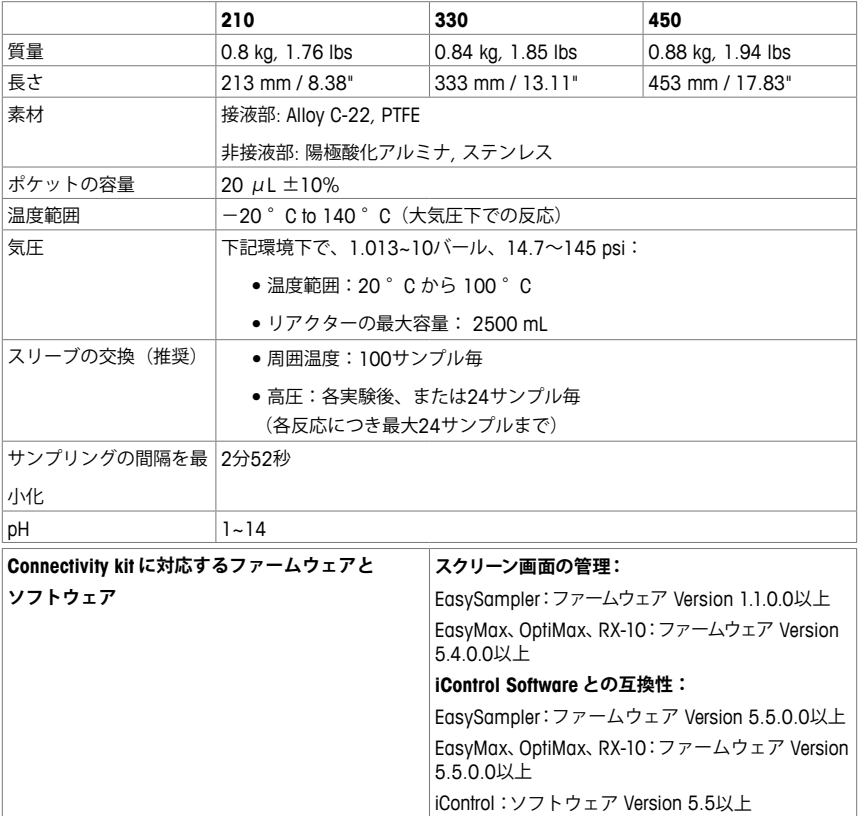

#### **耐薬品性 10.1**

機器の素材は上記の技術仕様の通りです。溶媒を選定する際は、EasySampler 1210の全ての接液部と 。サンプリングプローブに耐薬品性があることを確認してください

#### **Dimensions 10.2**

#### **Dimensions Device 10.2.1**

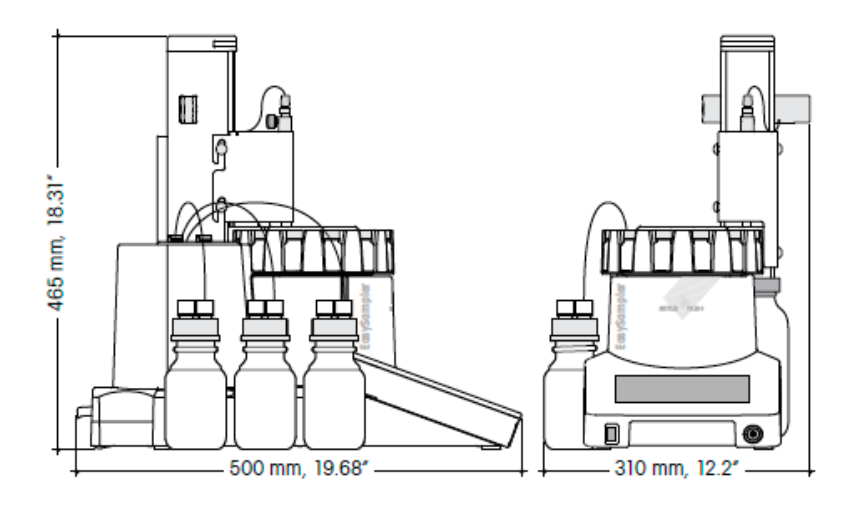

#### **Dimensions Probe 10.2.2**

#### **210 Probe**

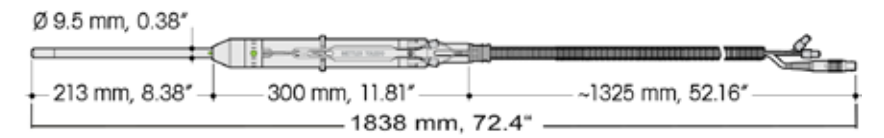

#### **330 Probe**

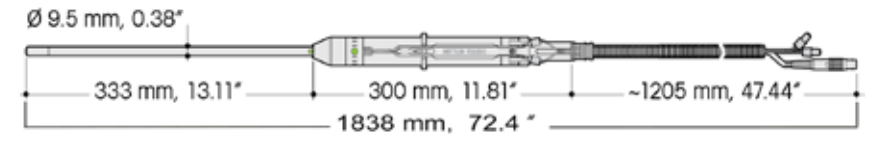

#### **450 Probe**

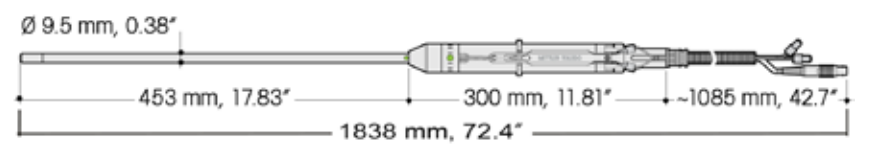

# **:お客様の製品を守るために**

メトラー・トレドのアフターサービスは製品品質、測定 の正確性、それから製品の価値を将来に渡って保証し ます。アフターサービスの詳細については、お問い合 。わせください

www.mt.com

For more information

**オートケム事業部 トレド株式会社・メトラー** 〒110-0008 東京都台東区池之端2-9-7 池之端日殖ビル6F TEL: 03-5815-5515 FAX: 03-5815-5525

●製品の仕様・価格は予告なく変更することがありますので、 あらかじめご了承ください © Mettler-Toledo GmbH 07/17 A30092606

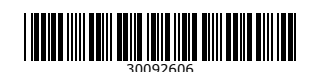